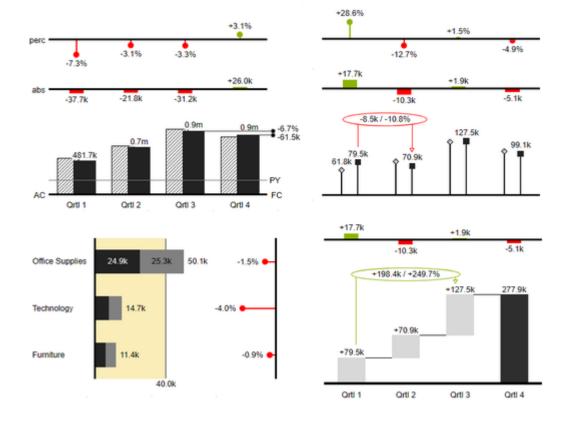

# User Manual for the graphomate charts for Tableau

Version 2021.4 - as of December 2021

https://www.graphomate.com

# graphomate.II

#### **Table of contents**

- Introduction
- Introductory Examples
- Installation
- Quick Start
- Overview Visual Objects of the graphomate charts
- gaphomate property sheet (GPS)
- Known Issues charts
- Known Issues Tableau
- Waterfall Calculation Path
- Stacked Bar Modes

### Introduction

The topic of visualization is becoming more and more important for a fast and secure communication of information. Simple but meaningful representations of information support the decision maker better in capturing correlations, patterns or outliers than tables or decorative elements could - such as pie charts or speedometers. Good information design allows a quick and effective overview on their business.

The **graphomate charts** are our first product and through constant development it is still the most comprehensive. They are based on **six chart types** that can be aligned horizontally and vertically. So you can easily and exhaustively implement the recommendations of the International Business Communication Standards **(IBCS)**.

In addition to bar and column diagrams, you can use needle and stack diagrams, but also waterfall diagrams - e.g. for P&L or contribution margin calculations - to map a notation according to IBCS.

In the following we describe the properties of the graphomate charts and the possibility to configure them in our user interface. This user interface is almost identical in all BI front ends - Power BI, Tableau, SAP Analytics Cloud and Lumira Designer. Formatting settings of graphomate charts can be stored on the graphomate server and used in other environments.

# Introductory Examples

#### **Chart Types**

*graphomate charts* offer a wide range of chart types which can be extensively customized according to your reporting requirements. We distinguish between the following chart types:

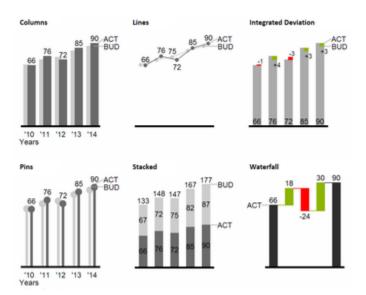

We recommend these chart types for visualization of developments over time.

For the comparison of structures or hierarchies we recommend the use of charts with a vertical category axis:

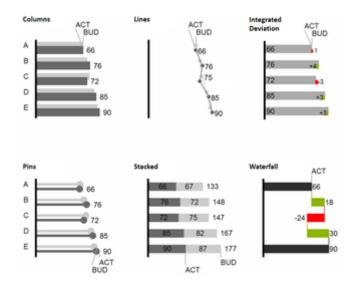

All charts can always be used in vertical or horizontal orientation. The Comparison Group enables you to use the same scales. Each chart must be assigned to the same Comparison Group. It is possible to use up to 12 data series – either consecutively or – in a stacked chart - on top of each other. The name of a data series can be displayed at the data series itself or alternatively on the axis of the base chart.

#### **Deviation Axes**

columns with deviation axes

With a simple mouse click, *graphomate charts* enables you to set additional axes above all chart types, which display the percentage or absolutes deviations between two data series. Of course you can name the deviation series and display the names in the chart.

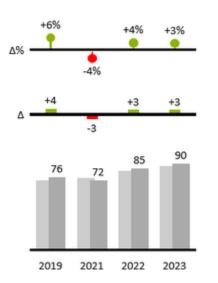

bars with deviation axes

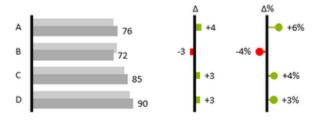

#### Scenarios (previously Data Types)

Furthermore, each element of a chart can be formatted independently. This is achieved by using the *Scenarios*. These *Scenarios* enable you to use a customized visual language for your company. *Scenarios* are defined in the *S cenarios Definition* and then they are attributed to each element of a *Data Series* on the tab *Data*. The color, filling, shape and width of the chart elements can be defined by using *Scenarios*. Please note that the use of *Scenarios* aff ects the deviation axes: The *Scenario* of the *Subtrahend* can be seen in the elements, the *Scenario* of the *Minuend* i s used in the axis – as long as the axis has a thickness of at least 3 px.

columns with scenarios and deviations axes

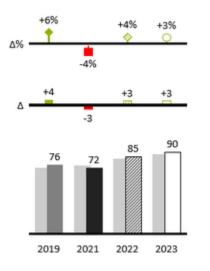

bars with scenarios and deviation axes

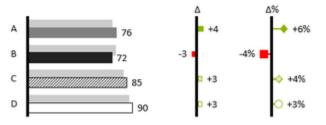

## Installation

Adding the graphomate extensions to a Tableau Dashboard

- 1. Save the graphomate.trex file in a folder.
- 2. Open a Dashboard worksheet in a Tableau workbook.
- 3. In a Tableau Dashboard, in the *Objects* section, select the *Extension* entry and drag it to the drawing area.
- 4. In the "Choose an Extension" dialog box, do either of the following: Click *My Extensions*, and navigate to a . trex file you previously downloaded.
- 5. If prompted, allow the dashboard extension access to data in the workbook.
- 6. You can now use the extension
- 7. Please refer to our "Quickstart" guide for your Tableau Dashboard. Especially if more than one data source is used.
- It ouse the graphomate extensions via Tableau Server or Tableau Online, the extensions must be added to the whitelist. Link (Documentation Tableau Online)
- After expiration of the trial versions the graphomate extensions in the Tableau Dashboard can not be updated. If you want to continue using the trial dashboards after purchasing the licenses, the extensions have to be loaded into the dashboard, linked to the data and configured again.

## **Quick Start**

#### First Steps

1. Add a tableau worksheet to your dashboard, which should serve the graphomate component as data basis. graphomate component does not work without this worksheet, because there is no data for visualization otherwise. If more than one data source is available in the dashboard, a source query will appear on the graphomate extensions. Please select the preferred data source here (red box).

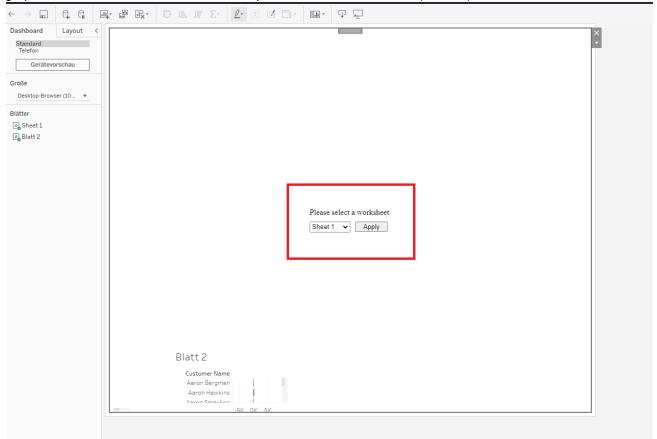

- 2. Open the graphomate property sheet by clicking on "Configure..." on the graphomate component.
- 3. The graphomate property sheet should have opened.
- 4. To change the data sheet later, use the *Data Tab* to select a Tableau worksheet. The data will then be passed to the graphomate extensions.
- 5. Use the *graphomate property sheet* to influence the configuration of the graphomate component. tableau.mp4

## Overview Visual Objects of the graphomate charts

These examples are valid for all chart types - in structure and time depictions.

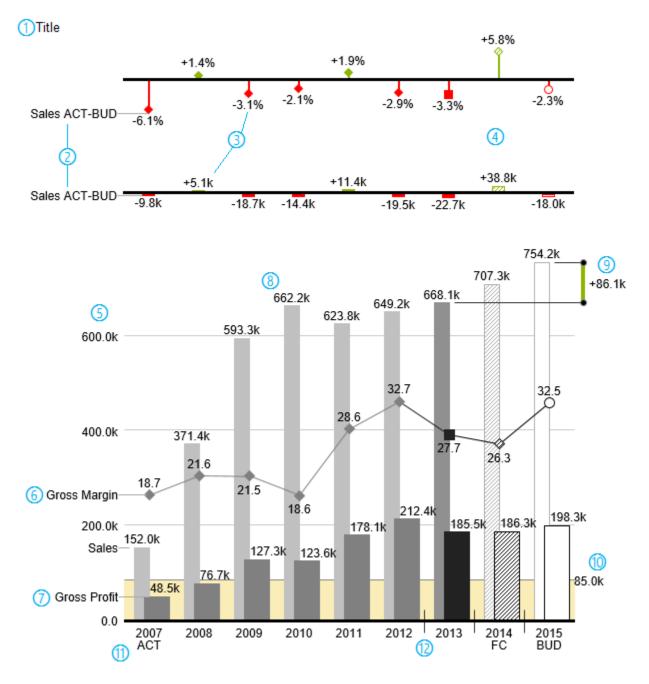

- 1. Chart title.
- 2. Percentage and absolute deviation between data series with data series labels.
- 3. Percentage and absolute data labels can be formatted independently.
- 4. By using *Scenarios*, the chart elements and axis carry information: deviation of forecast (hatched) to budget data is shown. Therefore the deviation axis is hollow.
- 5. A value axis with help lines can be displayed optionally for all charts.

- 6. Charts can be superimposed, thus enabling you to depict combination charts in this case a line chart with data series labeling and data types for previous periods (grey rhombus), actual (black square), forecast (hatched rhombus) and planned data (hollow).
- 7. Column chart with two data series (-labels) and use of *Scenarios*. Sales are shown with lighter and narrower columns, which can be controlled centrally by the use of *Scenarios*.
- 8. Data labels are free to define. For example, use the apostrophe for the representation of millions.
- 9. Emphasize the difference between two elements with the function Highlight.
- 10. Scaling helper show different scales of charts.
- 11. Multi-line axes labels are automatically copied from the source data.
- 12. So-called Separators help to structure the category axis.

#### Waterfall Charts

A waterfall chart – often also called a flying bricks chart or, in finance, a bridge shows how an initial value is increased (inflow) or decreased (outflow) by a series of values, which lead to a final value – if necessary with subtotals and spans. For a flexible use of the waterfall in *graphomate charts* an additional element has to be defined: the *Waterfall Calculation Path*. This element determines, whether the value to be shown is an in- or an outflow value. For further information to the *Waterfall Calculation Path* see appendix. It is, of course, possible to use the waterfall horizontally or vertically, just like all other charts. Additional deviation axes are also possible. Furthermore, *Scenarios* can be used for formatting. Please note that *Scenarios* will overwrite the colors of in- and outflows as well as the colors of sums and spans which have been defined on the tab *Chart Specific*.

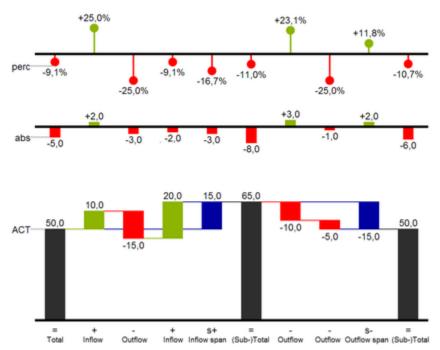

Above you can see a visualization of the operators for the calculation path and their effects on the elements of the waterfall chart. The following table gives some more explanations:

| Function    | Sign | Display                                                   |
|-------------|------|-----------------------------------------------------------|
| (Sub-)Total | =    | Value is shown beginning at the axis.                     |
| Inflow      | +    | Increase of previous value and data label on the element. |
| Outflow     |      | Decrease of previous value and data label on the element. |

| Inflow Span  | S+     | Positive overall change based on a totals item.                  |
|--------------|--------|------------------------------------------------------------------|
| Outflow Span | S-     | Negative overall change based on a totals item.                  |
| Neutral      | 0      | Neutral position with own color scheme                           |
| Standard     | "<br>" | Difference to previous value according to data value sign (+/-). |

# gaphomate property sheet (GPS)

- Start Tab
- Data Tab
- Labels Tab
- Axes Tab
- Chart Specific Tab
- Emphasis Tab
- Scaling Tab
- Input Output Tab
- Default values

The following usage structure can be found in all graphomate extensions with the graphomate property sheet (GPS):

| Search field                                                                                                    | bubbles 😵 i                                                                                                    |
|----------------------------------------------------------------------------------------------------|----------------------------------------------------------------------------------------------------|
| Use the search field to quickly find a setting (example "Title") and change it.                                                                                                    | Q                                                                                                    |
| Connection to the graphomate server                                                                                                    | 🛢 Tr 💽 🗽 🗊 🖉 🗐                                                                                                    |
| <ul> <li>active connection to graphomate server</li> <li>no active connection to the graphomate server</li> <li>Info Tab</li> <li>In the header of the GPS there is an info symbol (<sup>[ii]</sup>). Cli</li> <li>ck on the <sup>[iii]</sup> icon to open a tab with relevant information:</li> <li>the version number of the installed extension (important information for the support)</li> <li>link to the graphomate Support Desk</li> <li>to the general terms and conditions</li> <li>to the graphomate website and</li> </ul> | Input Output Server URL https:// Save                                                                                                    |
| <ul> <li>a list of the software libraries used (Credits)</li> </ul>                                                                                                    | The <u>General Terms of Licence and Maintaining</u><br>of the graphomate GmbH apply.<br>© 2021 graphomate GmbH, D-Kiel,<br><u>www.graphomate.com</u><br>Credits ✓<br>CLOSE |
| Checkboxes                                                                                                    |                                                                                                    |
| An active property is indicated by a white check mark in<br>the checkbox. To deactivate it, click on the checkbox<br>again.                                                                                                    |                                                                                                    |

|                                                                                                    | Additional Information ^<br>Legend<br>Tooltip                                       |
|----------------------------------------------------------------------------------------------------|-------------------------------------------------------------------------------------|
| Color Picker<br>You can enter the color value as HEX code or click on the<br>colored circle.<br>Use the Color Picker or enter color values as HEX, RGB,<br>or HSL code. You switch between these color models<br>using the small arrows on the right side of the color picker. | Deviations<br>Good Color<br>#8CB400<br>Bad Color<br>#FF0000<br>Invert<br>Good Color |
|                                                                                                    | HEX OK                                                                              |
| Adding new elements to lists<br>Click on the + icon to create new elements in a list.<br>Actions with elements of a list                                                                                                    |                                                                                     |

| When hovering over an entry, different icons may appear and cause the following action:                                                                                                    |                                                |
|----------------------------------------------------------------------------------------------------|------------------------------------------------|
| $^{igstarrow}$ $^{igstarrow}$ Moves the entry up or down in the list                                                                                                    |                                                |
| Creates a copy of the entry                                                                                                    |                                                |
| Click on the icon to delete the selected entry.                                                                                                    | Scenario Definition                            |
| Filter Option                                                                                                    | Measures                                       |
| In some cases, it is necessary that several settings are<br>only applied to certain key figures, dimensions or<br>dimensional characteristics. You can use the filter option<br>to define the combination to which the setting is to be<br>applied.<br>In the example on the left, the desired setting is only                                | Dimension<br>Measures •<br>Members<br>budget x |
| applied to the key figure "budget". This can be, for<br>example, a certain number formatting, a scenario or a<br>certain icon for displaying the key figure.                                                                                                    | ОК                                             |
| Filter states can be defined in the following settings of graphomate extensions:                                                                                                    | ь з                                            |
| <ul> <li>graphomate matrix</li> <li>Value Format</li> <li>Calculations/Deviations</li> <li>Scenario Assignment</li> <li>Bar Chart Assignment</li> <li>Pin Chart Assignment</li> <li>Background Bar Assignment</li> <li>graphomate bubbles</li> <li>Value Format</li> <li>graphomate pictograms</li> <li>Pictograms/Icon Assignment</li> </ul> |                                                |
| Copy Filter<br>Filter settings on dimensions can be saved to the<br>clipboard and reused in other graphomate extensions<br>settings. Use the Symbols for this purpose.                                                                                                    |                                                |

|                                                                                                    | aggregation  ■ Enable New Member Key Overall New Member Name Overall Target Dimension ■ Aggregation Type Sum |       |
|----------------------------------------------------------------------------------------------------|----------------------------------------------------------------------------------------------------|-------|
|                                                                                                    | Filter  no items  Description (optional)                                                                     | ∠ > + |
| <ul> <li>Input mode: Field / comma separated list (csv)</li> <li>Properties with the symbol allow the definition of settings on the graphomate property sheet in two</li> <li>variants. The mode can be changed by clicking on the symbol. The following modes are available:</li> <li>1. per field: The value is entered per field. After one field has been filled, another field is created automatically. For the Scenario Assignement (see picture) a list with all configured scenarios appears. By clicking on the scenario, the property for the element of the series is applied.</li> <li>2. As a list: The entry is made as a comma-separated list.</li> <li>Example: Application of the scenarios to elements of a series (see picture)</li> <li>The first series contains two actual values (AC) and a forecast value (FC). The second series contains only</li> </ul> |                                                                                                    |       |

values from the previous period (PP). You can enter the assignment of the scenarios as follows:

Variant per field for series 1: AC (field 1), AC (field 2), FC (field 3), AC (field 4, highlighted in the list)

Variant as list for series 2: PP,PP,PP,

| Scenario Assignmer               | nt                   | ^   |
|----------------------------------|----------------------|-----|
| Series1 csv                      |                      |     |
| A * A * F *                      | None                 | - + |
| Series2 🔤<br>PP,PP,PP<br>Series3 | AC<br>PP<br>BU<br>FC |     |
| Scenarios by Series              |                      | +   |
| no items                         |                      |     |
| Scenarios In Axis                |                      |     |
| Scenario Legend                  |                      |     |
| Scenarios In Deviat              | ions                 |     |
| Scenarios By Dataselecti         | on                   | +   |
| no items                         |                      |     |
|                                  |                      |     |
|                                  |                      |     |

#### Start Tab

#### Data Binding charts 刻Π Worksheet Data Source Select the required data source (worksheet name) Y x Elt ,Ð Ωth 0 Tτ. from the list. Start Series Dimension Data Binding Select the dimension to be displayed as a series. Worksheet Data Source Sheet 1 Sheet 2 Series Dimension None ÷ Chart Chart Type Type . You can select the desired diagram type by li sa ni li clicking on the corresponding icon. 1,11 Orientation li is n fl Orientation All diagrams can be used horizontally and vertically aligned: I,II Time Structure horizontal for developments over time (Time), Base Chart • vertical for structural comparisons (Structure). Chart Type By Series Series1 Base Chart Series2 The Base Chart checkbox shows and hides the basic chart. This allows deviation charts to be used without basic charts. Chart Type By Series To display combination charts, select the desired chart type from the dropdown (None, Bar, Line, Offsetbar, Pin, Stackedbar, Waterfall). **Deviations** Configuration Use the + sign to create deviations, which are

shown above the basic diagram. To remove a deviation, click the red trash can. By default, an absolute and a percentage deviation are shown. The checkbox (de)activates the visibility of a deviation.

#### Configuration Pop-Up

The checkbox *Enabled* sets the visibility of the selected deviation.

- Label: Name the deviation.
- *Type:* Choose between *absolute* or *percentage* deviation.
- *Minuend*: The value to be used as a reference value.
- *Subtrahend*: The value that is checked to see how far it deviates from the reference value.

#### Calculation:

Absolute: minuend- subtrahend

Percentage: (minuend - subtrahend) / | subtrahend|

The order in which these deviation axes are displayed corresponds to the order in the *Deviation s Configuration*.

#### Calculate Deviations from NULL

Specifies whether deviations should also be calculated from NULL values.

#### Good Color

Here you can set the color for positive connoted values by clicking on the corresponding colored circle to open the color picker.

#### Bad

Here you can set the colors for negatively connoted values by clicking on the corresponding colored circle to open the color picker.

#### Neutral Color

Here you can set the colors for neutral connoted values by clicking on the corresponding colored circle to open the color picker.

#### Negative Deviation Is Good

This option inverts the color scheme for the colors of the deviation. For example, negative values can be displayed with green color when using the original colors.

#### Deviation Bar Width for Scenarios

The Bar Width applies to the bar width *(percent* or *a bsolute)* of the absolute deviations. (Applies if the

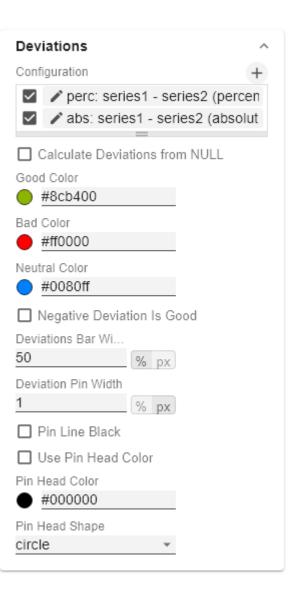

option 'Scenarios in Deviation' on the Data Tab is activated).

#### Deviation Pin Width

Use this option to define the width of the needle in the percentage deviation chart. The option takes effect when the 'Scenarios in Deviations' option is enabled on the Data Tab.

#### Pin Line Black

This option colors the needle line in the deviation graph black.

#### Use Pin Head Color

(De)activates the selected *Pin Head Color*. If deactivated, the stored color values of the deviations are applied (default: green/red)

#### Pin Head Color

The head color of the needle in the percentage deviation diagram. The color is not applied to the needle heads in the base chart.

#### Pin Head Shape

Select which shape in the line chart is used for a data point. The following options are available:

- circle
- rect
- rhomb
- triangle
- wedge
- none

#### Layout

#### Padding

Padding in [px] sets a border around the diagram.

#### Spacing

*Spacing* also in [px] defines the distance between the basic and deviation diagram.

Space Proportion For Base Chart

Place that the Base Chart takes up. Formula for determining the space: Factor / (sum of all factors)

Space Proportion For Deviation Charts

# perc: series1 - series2 (perce

Enable

| Label      |    |
|------------|----|
| perc       |    |
| Туре       |    |
| percent    | Ŧ  |
| Minuend    |    |
| 1          | Ψ. |
| Subtrahend |    |
| 2          | *  |

ΟK

# Layout

Padding [px] 10

0

2

1

Spacing [px]

Space Proportion For Base Charts

Space Proportion For Deviation Charts

| Space that a deviation diagram takes up. Formula<br>for determining the space:<br>Factor / (sum of all factors) |             |   |  |
|----------------------------------------------------------------------------------------------------|-------------|---|--|
| License                                                                                                    | License     | ^ |  |
| License Key                                                                                                    | License Key |   |  |
| Enter the license key here.                                                                                     |             |   |  |

#### Data Tab

#### **Small Multiples**

To display so-called "small multiples" use the following options.:

#### Split Dimension

Determine which dimension should be used as the split dimension for the calculation of the small multiples.

- Power BI: The Small Multiples Dimension option can be found in the *Visualization Pane* under *Values* fields.
- SAP Analytics Cloud: Dimension, whose member is used to calculate the small multiples.
- Tableau: Dimension over whose member the small multiples are calculated.

#### N Count

Defines the number of charts to be displayed before the 'Rest' position.

- The N Small Multiples before the 'Rest' position are sorted in descending order according to their respective totals starting with the largest Small Multiple.
  - If the number N exceeds the number of existing members of the split dimension, no 'Rest' position can be formed. However, the descending sorting remains.
  - If the N Count is set to "0" or "none", the order of the small multiples corresponds to the order of the split dimension members from the data source.

#### Min Width [px]

Defines the minimum width of each small multiple chart.

#### Min Height [px]

Defines the minimum height of each small multiple chart.

#### N + Rest

Use this option to restrict the number of members (N + Rest) of a dimension.

N + Rest Pop Up

| graphomate<br>charts | 5        |     |   |    | ?; i |
|----------------------|----------|-----|---|----|------|
| J 8                  | Тт 🛓     | (6) | ø | ∎t | Ð    |
| Data                 |          |     |   |    |      |
| Small Mu             | Iltiples |     |   |    | ^    |
| Split Dimensio       | on       |     |   |    |      |
| None                 |          | Ŧ   |   |    |      |
| N Count              |          |     |   |    |      |
| Min Width (px        | 1        |     |   |    |      |
| 300                  | 1        |     |   |    |      |
| Min Height [p:       | xÌ       |     |   |    |      |
| 300                  |          |     |   |    |      |
|                      |          |     |   |    |      |
| N + Rest             |          | -   |   | ^  |      |
|                      |          |     |   |    |      |

| You can define one | configuration | of N + | - rest f | or t | he |
|--------------------|---------------|--------|----------|------|----|
| graphomate charts: |               |        |          |      |    |

- *Enable*: Applies the N + Rest Confuration, when enabled.
- *Mode*: Choose between top (*Top*) and bottom (*Botto m*).
- *Number n of top/bottom members:* Define the number of top/bottom elements.
- *Target Dimension*: The dimension for which the top /bottom members are to be determined e. g. "Country".
- *Target Dimension Subset*: Here you filter which measures or members of other dimensions (e. g. for implicit hierarchies) should affect the ranking .
- *Rest Member Name (optional)*: Sets a label for the rest member.
- *Description (optional)*: Defines a description for the set configuration.

| TOP 3                                 |    |
|---------------------------------------|----|
| Enable                                |    |
| Mode                                  |    |
| Top<br>Number n of top/bottom members |    |
| Target Dimension                      |    |
| Target Dimension Subset (optional)    | +  |
| no items                              |    |
| Rest Member Name (optional)           |    |
|                                       |    |
| Description (optional)                |    |
| Description (optional)                |    |
| Description (optional)                | ок |

Series

Styles

At this point you define the styling of a series. Use the Series Style pop-up to define the appearance of the data series, provided you do not use scenarios. Scenarios overwrite the *Series Styles*.

Import/Export

Copy this string to use Series Styles in other graphomate charts components.

#### Visibilities

Use the checkbox to specify which of the series should be visible in the chart.

#### Element Offset

The *Element Offset* parameter determines the displacement of the elements on the category axis relative to each other. This can be specified in *percent* or *absolute* in [px] using the switch. Negative values

can also be used for displacement in the opposite direction.

#### Offset per Series

Der Offset kann hier pro Serie festgelegt werden.

Series Style Pop-Up

- *Color:* Define the color using the colorpicker or enter a HEX code here.
- *Fill Type*: The available Fill patterns are the following: filled (*Filled*), not filled (*Empty*), hatching down (*Hatched Down*), thick hatching down (*Hatche d Down Bold*), hatching up (*Hatched Up*), thick hatching up (*Hatched Up Bold*), dotted (*Dotted*).
- Shape: Refers to the pin heads or line points. The following shapes are available: *circle, rectangle, rho mb, wedge,* no symbol (*none*).
- *Width:* Determines the width of the elements. This can be specified as a *percentage* of the category width or as an *absolute* value in [px].
- Font Weight: Choose between normal or bold font size.

Width can only be applied to column and bar charts.

| Series ^             |
|----------------------|
| Styles               |
| / defaultSeries1     |
| / defaultSeries2     |
| 🖍 📕 defaultSeries3   |
| Import / Export      |
| W3sic2hvcnQiOiJkZWZh |
| Visibilities         |
| Series 1             |
| Series 2             |
| Series 3             |
| Element Offset       |
| 30 % px              |
| (N px)               |
| Offset Per Series +  |
| Offset Series 1      |
|                      |
|                      |
|                      |

# defaultSeries1 Color #aaaaaa Fill Type Filled Filled Shape circle Width 40 % px Font Weight normal

ΟK

#### Scenario Definition

The list element contains all definitions of scenarios in this diagram. By clicking on the + symbol a new scenario is created. When hovering over a list element, a red trash can appears, which implies that a scenario has been deleted.

#### Import/Export

Copy this string to use scenarios in other graphomate charts components.

#### Scenario Definition Pop-Up

- *Identifier:* Assign a unique abbreviation for the scenario.
- *Color:* Define the color using the colorpicker or enter a HEX code.
- *Fill Type*: The available Fill patterns are the following: filled (*Filled*), not filled (*Empty*), hatching down (*Hatched Down*), thick hatching down (*Hatche d Down Bold*), hatching up (*Hatched Up*), thick hatching up (*Hatched Up Bold*), dotted (*Dotted*).
- Shape: Refers to the pin heads or line points. The following shapes are available: *circle, rectangle, rho mb, wedge,* no symbol (*none*).

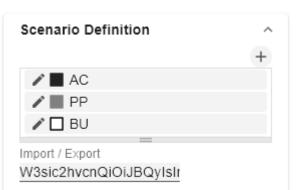

- *Width:* Determines the width of the elements. This can be specified as a *percentage* of the category width or as an *absolute* value in [px].
- Font Weight: Choose between normal or bold font size.

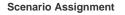

The scenarios can be assigned in two ways:

- 1. Scenario per element of a series (Scenarios 1, Scenarios 2 etc.)
  - a. A field represents one element of the selected series. As soon as the abbreviation of the scenario is entered in a field, the series is extended by one field.
  - Alternatively, you can click on the csv button to enter the input using a comma-separated character string (Example: AC,AC,AC,FC,FC, BU).
- 2. Scenarios by Series
  - a. A line corresponds to a series. Enter a data abbreviation that is used for the entire series.

AC Identifier AC Color #222222 Fill Type Filled Shape rect Width 40 % px Font Weight normal

ΟK

- b. The + symbol can be used to assign further fields (or series) with a data abbreviation.
- 3. Scenarios by Dataselection
  - a. Define which data is assigned to which scenario.
- The scenarios are applied in the following order of precedence:
  - Scenarios per element of a series
  - Scenarios by Series vor
  - Scenarios by Dataselection

#### Scenarios In Axis

If the checkbox is activated, the *scenarios* of the first data series are displayed in the axes if *Axis Thickness* is greater than or equal to 3 [px].

#### Scenario Legend

If the checkbox is activated, a legend with the respective scenarios is displayed in the diagram. These can be changed later directly in the diagram by the user via a dropdown menu.

#### The scenario legend is only functional in connection with the property "Scenarios by Series".

#### Scenarios In Deviations

If the checkbox is activated, the scenarios are shown in the *deviations*.

#### Scenarios by Dataselection

This property determines which data is assigned to which scenario.

Each configuration has the following properties:

- Scenario Id: The ID of the scenario to be used. A scenario ID used here, has to be defined in the scenario definition.
- *Filter*. The selected scenario is assigned for each dimension member that is selected here using the
  - + sign.
- *Description:* Short name describing the configuration to be recognizable.

| Scenario Assignment        | ^ |
|----------------------------|---|
| Scenarios 1 csv            |   |
| • • +                      |   |
| Scenarios 2 csv            |   |
| * +                        |   |
| Scenarios 3<br>Y           |   |
| Scenarios by Series        | + |
| None 👻                     |   |
| Scenarios In Axis          |   |
| Scenario Legend            |   |
| Scenarios In Deviations    |   |
| Scenarios By Dataselection | + |
| no items                   |   |
|                            |   |

|                                                                                                    | AC<br>Scenario Id<br>Filter<br>no items<br>Description (optional) | 27+ |
|----------------------------------------------------------------------------------------------------|-------------------------------------------------------------------|-----|
|                                                                                                    | L                                                                 | OK  |
| Selection<br>Fade Out Opacity<br>This value determines to what extent chart elements<br>should be hidden that are not selected. The value starts<br>at 0.0 (completely hidden) and goes up to 1.0<br>(completely visible). | Selection<br>Fade Out Opacity<br>0,2                              | ^   |

#### Labels Tab

#### Value Format

With the Value Format you define the way values are displayed in the diagram. You can access the configuration by clicking on an element in the list.

#### Use Pre-Formatted Data

If this option is activated, the number formatting of the data source is used.

#### Value Format Pop-Up

Define the number format using the following options:

- *Locale:* Defines abbreviations, decimal and thousand separators for the respective language. You can choose between *en*, *de*, *fr* and *auto*.
- Format Type: Defines the type of number output. You can choose between *number* (decimal number), *percent* (percentage), *ordinal* (ordinal number) and *time* (duratio n).
- Abbreviations: Defines the type of abbreviations for all numbers to be formatted. You can choose between mea n (abbreviation of the mean value), min (abbreviation of the minimum value), max (abbreviation of the maximum value), auto (best-suited abbreviation for the respective number), trillion (trillion abbreviation), billion (billion abbreviation), million, thousand and none (no abbreviation at all).
- *Negative Sign:* Defines how negative numbers are displayed. You can choose between *minus*, *parenthesis*, and *none* (no sign).
- *Prefix:* The input value is placed before the number.
- Suffix: The input value is placed after the number.
- *Thousands Separator:* Replaces the thousand separator set by the selected *locale.*
- Decimal Separator: Replaces the decimal separator set by the selected *locale*.
- Total Digits: Defines how many digits the number may consist of. Total Digits is prioritized over Decimal Digits.
- Decimal Digits: Defines how many decimal places of the formatted number are displayed.
- Scaling Factor: The value of each data point is multiplied by the entered number to scale values.
- Zero Format: When the checkbox is activated, any data value equal to 0 (the number zero) is replaced by the entered value.
- *Null Format:* Any data value that equals *NULL* (no value) is replaced by the entered value.

| gaphomate<br>char | ts    |        |        |   |    | î ≎ |
|-------------------|-------|--------|--------|---|----|-----|
| J 8               | Тт    | Y<br>X | (6)    | ø | ∎‡ | Ð   |
| Labels            |       |        |        |   |    |     |
| Value F           |       |        | d Data | 1 |    | ^   |
| 🖍 Abs             | olute |        |        |   |    |     |
| 🖍 Per             | cent  |        |        |   |    |     |
|                   |       |        |        |   |    |     |

- *Error Format:* If a data value is undefined or the result of an arithmetic error such as dividing by 0 (zero), the data value is replaced by the entered value.
- Rounding Method: Defines the rounding method. You can choose between half up (23.5 24, -23.5 -23), com mercial (23.5 24, -23.5 -24) and trim (23.5 23, -23.5 -23).
- Explicit Positive Sign: Defines whether a positive number should always be preceded by a + (plus sign).
- *Time Units*: If Time has been specified for the format type, the time units can be set here. The default setting interprets data values as seconds and displays them as hours and minutes with decimal places in the format *h*: *mm.m*
- *Description:* Defines a description for the set configuration.

#### Time Units Pop Up

For the Format Type *Time*, a system of units can be configured with the help of the Time Units Property, which in the default setting consists of hours and minutes. Each number formatted in this way is then splitted in its values for each unit. The order of the unit list defines their relationship from the largest unit (top) to the smallest unit (bottom). Each unit contains the following options:

- Modulus: defines the arithmetic relationship between the units. In terms of modular arithmetic, the number reflects how many entities of the next smaller unit fit into an entity of the current unit. If the current unit is the smallest of the unit system, the modulus establishes the reference to the raw value to be formatted. Thus, in the case of a unit system of hours and minutes with raw values that are given in minutes, the hours unit carries the modulus 60 and the minutes unit carries the modulus 1.
- *Prefix*: Defines the local prefix with which the value of this unit should begin. It can be used as a separator to values of larger units.
- *Suffix*: Defines the local suffix that should follow the value of this unit. For example, it can contain a unit abbreviation or be used as a separator to values of smaller units.
- *Omit If Zero*: Sets whether values of this unit should be omitted if they equal 0.
- Leading Zeros: Sets whether values of this unit should be displayed with one or more leading zeros (depending on the reference to the next larger unit).
- Description: Sets a description for the unit to make it easier to recognize in the list.

# Absolute

Localo

| LUCAIE                 |   |
|------------------------|---|
| en-US                  | Ŧ |
| Format Type            |   |
| Time                   | Ŧ |
| Abbreviations          |   |
| auto                   | Ŧ |
| Thousand Separator     |   |
| Decimal Separator      |   |
| Total Digits (approx.) |   |
| Decimal Digits         |   |

| Scaling Factor         |
|------------------------|
| 1                      |
| Prefix                 |
|                        |
| Suffix                 |
|                        |
| Zero Format            |
|                        |
| Null Format            |
|                        |
| Infinity Format        |
| 00                     |
| Rounding Method        |
| commercial •           |
| Negative Sign          |
| minus 🔹                |
| Explicit Positive Sign |
| Time Units             |
| / hours                |
| / minutes              |
| =                      |
| Description (optional) |
| Absolute               |

Ŀ.

ΟK

d,

# hours

hours

Ŀ.

| Modulus         |  |
|-----------------|--|
| 60              |  |
| Prefix          |  |
|                 |  |
| Suffix          |  |
|                 |  |
| Omit if Zero    |  |
| 🖌 Leading Zeros |  |
| Description     |  |

Value Labels

#### Label Positioning

Determine the mode that controls the data labeling. Three modes are available:

- none: The data label is not displayed.
- *fix:* The data label is always displayed.
- auto: In case of overlaps, the data label is hidden or ٠ offset; adjustable by means of Collision Adjustment

Collision Adjustment [px]

ΟK

d,

Adjusts the collision algorithm of the labels of the auto mode of the value labels. The smaller the value, the more sensitive the algorithm is to collisions. Negative values are also allowed. (Note: Bold labels are not considered by the collision algorithm, so they always appear). Background This option draws a colored area behind the Value Labels. With Background Color you define the desired color. Background Color With Background Color you define the desired color of the area. Value Labels Visible Element Labels Label Positioning Define from which series the element label is visible. none fix auto Collision Adjustment [px]

2

Background Background Color

Visible Element Labels

○ #ffffff

Series 1
Series 2
Series 3

#### Label Picking

If this option is enabled, you can use the subordinate settings to control which labels are displayed according to certain criteria. Consequently, only those labels that match the selected criteria are displayed. The following options are available:

Force First Value Label

The first label of a series is displayed.

Force Last Value Label

The last label of a series is displayed.

Force Min Value Label

The minimum value of each series is displayed.

#### Force Max Value Label

The maximum value of each series is displayed.

#### Force Before Separators

All values before a separator are displayed. This option depends on the settings under *Separators*.

#### Force Peak Labels

This option displays local minima and maxima. What a local minimum/maximum is can be controlled with the option *Mini mum Peak Size in* %.

#### Minimum Peak Size in %

Determines how much values must deviate from their neighbors to be considered a local minimum/maximum.

#### Check Only Leading Values For Peak

The peak calculation only refers to the previous value; the following value is not taken into account.

#### Font

#### Size [px]

This property determines the font size in pixel.

#### Family

Define the global font. You can choose between Arial, Tahoma, Lucida Console, Verdana and Calibri or type in the name of a font which is installed on your system.

#### Color

This property determines the font color as HEX code. Alternatively, the Color Picker can be used.

| L Enable                                |
|-----------------------------------------|
| Force First Value Label                 |
| Force Last Value Label                  |
| Force Min Value Label                   |
| Force Max Value Label                   |
| Force Before Separators                 |
| Force Peak Labels                       |
| Vinimum Peak Size [%; 0-1]              |
| 0,15                                    |
| 🗌 Check Only Leading Values For Peaking |
|                                         |

Label Picking

. .

| Font      | ^ |
|-----------|---|
| Size [px] |   |
| 12        |   |
| Family    |   |
| Arial 🔹   |   |
| Color     | - |
|           |   |

| Title                                                                                                    |                                   |
|----------------------------------------------------------------------------------------------------|-----------------------------------|
| If the <i>Enable</i> checkbox is activated, the title will be displayed.                                                                                                    | Title ^                           |
| Title Text                                                                                                    | Title Text                        |
| Enter a <i>Title</i> for the charts here. Multiline texts will be rendered accordingly, i.e. the line break will be applied. The following HTML tags can be used for formatting: 'b', 'i', 'p', 'span', 'div', 'br', 'h1', 'h2', 'h3', 'h4', 'h5', 'h6', 'hr', 'ol', 'ul', 'li' and 'blockquote'. |                                   |
| For the following result<br>ACME Ltd.<br><b>P&amp;L</b> by <i>Segment</i><br>2021 AC, BU                                                                                                    |                                   |
| this input is necessary:                                                                                                    |                                   |
| ACME Ltd.<br><b>P&amp;L</b> by <i>Segment</i> 2021 AC, BU                                                                                                    |                                   |
| Series Labels                                                                                                    | Series Labels                     |
| Left/Top                                                                                                    | Left/Top                          |
| Activate the checkboxes to display the data label on the left /top of the data series.                                                                                                    | Right/Bottom                      |
| Right/Bottom                                                                                                    | Custom Series Labels              |
| Activate the checkboxes to display the data label on the right/bottom of the data series.                                                                                                    | Series Label 1 Series Label 2     |
| Series Label                                                                                                    | Series2                           |
| Enter the desired labeling of a series manually.                                                                                                    | Max Series Labels Width [px]<br>0 |
| Custom Series Labels                                                                                                    |                                   |
| If this option is enabled, you can define a custom label for<br>each series. Otherwise, the series labels are set data-<br>driven. Enter the desired label of a series manually here.                                                                                                    |                                   |
| Max Series Labels Width [px]                                                                                                    |                                   |
| Maximum width of the data series labels, up to where the <i>pa dding</i> is scaled. If this value is exceeded, the labels are cut off.                                                                                                    |                                   |
| Category Labels                                                                                                    |                                   |
| (De-)activate the display of the category label using Enable.                                                                                                    |                                   |
| Visibility                                                                                                    |                                   |

The checkbox controls row-by-row (level x) whether the category labels should be suppressed or displayed.

#### Max Width [px]

If this value is greater than 0, it indicates the reserved space for the category labels in pixels. If the length of the labels is greater than the specified width, they are shortened by omission points. For values smaller or equal to zero, the reserved space is calculated automatically. *Max Category Label Width* can only be set in *Structure Mode* and with deactivated hierarchical labels (*Hierarchical Label Display* set to *false*).

#### Suppress Repetition

Controls line by line (level x) whether repetitive category labels should be suppressed or displayed.

#### Hierarchical Label Display

Enables a hierarchical display of category labels. The category labels of each member are displayed in a separate column. The hierarchical display is only possible in *Structure Mode*.

#### Line Break Category Labels

The character or string in place of which category labels are split across multiple lines. For example, using a space for the label "ACT Jan 2001" would make it a three-line label.

#### Category Label Rotation [degree]

Specifies the angle by which the category labels are rotated. The rotation is counterclockwise.

#### Crop Category Labels

If this option is enabled, the category labels in Time mode will have a maximum width of the specified category width. If the labels are longer, they will be truncated by ... cut off.

#### Category Labels from Measure (only in Power BI)

This setting derives the category labels from the linked measures if no dimension is specified in the category field in the data pane.

#### Axis Labels

#### Left/Top

Activate the check boxes to display the axis label on the left /top of the data series.

Right/Bottom

| Category Labels                                                     | ^ |
|---------------------------------------------------------------------|---|
| Enable                                                              |   |
| Visibility                                                          | + |
| <ul> <li>✓ Level 1</li> <li>✓ Level 2</li> <li>✓ Level 3</li> </ul> |   |
| <br>Max Width [px]<br>D                                             |   |
| Suppress Repetition                                                 | + |
| Level 1                                                             |   |
| ✓ Level 2                                                           |   |
| Level 3                                                             |   |
| Hierarchical Label Display                                          |   |
| Line Break Category Labels                                          |   |
| Category Label Rotation [degree]<br>0                               |   |
| Crop Category Labels                                                |   |
|                                                                     |   |

Activate the check boxes to display the axis labeling on the right/bottom of the data series.

#### Axis Labels

Enter the desired labeling of the axis manually.

Line Break Axis Labels

The character or string where the axis labels are split over several lines (similar to the property *line break category labels*).

| Right/Bottom              |   |
|---------------------------|---|
| Axis Labels<br>Left/Top 1 |   |
| Right/Bottom 2            | - |
| Line Break Axis Labels    |   |
|                           |   |

Axis Labels

Left/Top

#### Tooltips

If this check mark is set, tooltips are displayed on the diagram at runtime, showing detailed information for the corresponding element.

The tooltips cannot be activated in Power BI via the GPS. Please use the visualization Pane in Power BI and activate the Quick Info setting to display the tooltips in the graphomate charts.

#### Value Format Tooltips Pop-Up

Define the number format using the following options:

- *Locale:* Defines abbreviations, decimal and thousand separators for the respective language. You can choose between *en*, *de*, *fr* and *auto*.
- Format Type: Defines the type of number output. You can choose between *number* (decimal number), *percent* (percentage) and *ordinal* (ordinal number).
- Abbreviations: Defines the type of abbreviations for all numbers to be formatted. You can choose between mea n (abbreviation of the mean value), min (abbreviation of the minimum value), max (abbreviation of the maximum value), auto (best-suited abbreviation for the respective number), trillion (trillion abbreviation), billion (billion abbreviation), million, thousand and none (no abbreviation at all).

Tooltips ^

- *Negative Sign:* Defines how negative numbers are displayed. You can choose between *minus*, *parenthesis*, and *none* (no sign).
- Prefix: The input value is placed before the number.
- Suffix: The input value is placed after the number.
- Thousands Separator: Replaces the thousand separator set by the selected *locale*.
- Decimal Separator: Replaces the decimal separator set by the selected *locale*.
- Total Digits: Defines how many digits the number may consist of. Total Digits is prioritized over Decimal Digits.
- Decimal Digits: Defines how many decimal places of the formatted number are displayed.
- Scaling Factor: The value of each data point is multiplied by the entered number to scale values.
- Zero Format: When the checkbox is activated, any data value equal to 0 (the number zero) is replaced by the entered value.
- *Null Format:* Any data value that equals *NULL* (no value) is replaced by the entered value.
- *Error Format:* If a data value is undefined or the result of an arithmetic error such as dividing by 0 (zero), the data value is replaced by the entered value.
- Rounding Method: Defines the rounding method. You can choose between half up (23.5 24, -23.5 -23), com mercial (23.5 24, -23.5 -24) and trim (23.5 23, -23.5 -23).
- Explicit Positive Sign: Defines whether a positive number should always be preceded by a + (plus sign).
- *Description:* Defines a description for the set configuration.

# Absolute

| Locale                 |
|------------------------|
| en-US 👻                |
| Format Type            |
| Number +               |
| Abbreviations          |
| auto -                 |
| Thousand Separator     |
|                        |
| Decimal Separator      |
|                        |
| Total Digits (approx.) |
|                        |
| Decimal Digits         |
| 1                      |
| Scaling Factor         |
| 1                      |
| Prefix                 |
|                        |
| Suffix                 |
|                        |
| Zero Format            |
|                        |
| Null Format            |

| Rounding Method<br>commercial<br>Negative Sign<br>minus<br>Explicit Positive Sign<br>Time Units +<br>Negative Sign<br>Description (optional)<br>Absolute | ounding Method<br>ommercial  egative Sign<br>inus  I Explicit Positive Sign<br>me Units +<br>Nours<br>minutes<br>escription (optional) | Rounding Method<br>commercial<br>Negative Sign<br>minus<br>Explicit Positive Sign<br>Time Units<br>+<br>hours<br>minutes<br>Description (optional)<br>Absolute |    |        | Infinity Format       |
|----------------------------------------------------------------------------------------------------|----------------------------------------------------------------------------------------------------|----------------------------------------------------------------------------------------------------|----|--------|-----------------------|
| commercial  Negative Sign minus Explicit Positive Sign Time Units A hours Minutes Description (optional)                                                 | egative Sign<br>inus •<br>Explicit Positive Sign<br>me Units +<br>Nours<br>minutes<br>escription (optional)                            | commercial  Negative Sign minus  Explicit Positive Sign Time Units  Negative Sign Time Units  Description (optional) Absolute                                  |    |        | 00                    |
| Negative Sign<br>minus<br>Explicit Positive Sign<br>Time Units<br>hours<br>minutes<br>Description (optional)                                             | egative Sign<br>inus   Explicit Positive Sign<br>me Units +<br>Nours<br>minutes<br>escription (optional)                               | Negative Sign<br>minus<br>Explicit Positive Sign<br>Time Units +<br>Nours<br>minutes<br>Description (optional)<br>Absolute                                     |    |        | Rounding Method       |
| minus                                                                                                    | inus   Explicit Positive Sign me Units  hours minutes  escription (optional)                                                           | minus  Explicit Positive Sign  Time Units  hours  minutes  Description (optional)  Absolute                                                                    |    | Ŧ      | commercial            |
| Explicit Positive Sign<br>ne Units +<br>hours<br>minutes<br>scription (optional)                                                                         | Explicit Positive Sign     He Units     Hours     minutes     scription (optional)                                                     | Explicit Positive Sign<br>ne Units +<br>hours<br>minutes<br>scription (optional)<br>psolute                                                                    |    |        | gative Sign           |
| Time Units +                                                                                                    | me Units +  hours  minutes  escription (optional)                                                                                      | Time Units +                                                                                                    |    | Ŧ      | minus                 |
| hours     minutes  Description (optional)                                                                                                    | hours     minutes     escription (optional)                                                                                            | hours     minutes     Description (optional)     Absolute                                                                                                    |    | e Sign | Explicit Positive Sig |
| minutes     = Description (optional)                                                                                                    | <pre>/ minutes = escription (optional)</pre>                                                                                           | minutes     = Description (optional) Absolute                                                                                                    | +  |        | ïime Units            |
| escription (optional)                                                                                                    | escription (optional)                                                                                                    | escription (optional)                                                                                                    |    |        | / hours               |
| =<br>Description (optional)                                                                                                    | escription (optional)                                                                                                    | =<br>Description (optional)<br>Absolute                                                                                                    |    |        | ✓ minutes             |
|                                                                                                    |                                                                                                    | Absolute                                                                                                    |    | _      |                       |
| Absolute                                                                                                    | bsolute                                                                                                    |                                                                                                    |    | D.     |                       |
|                                                                                                    |                                                                                                    |                                                                                                    |    |        | Absolute              |
|                                                                                                    |                                                                                                    | OK                                                                                                    |    |        |                       |
| OK                                                                                                    | OK                                                                                                    |                                                                                                    | OK |        |                       |

#### Axes Tab

#### Categories graphomate Category Axis Use this box to control the visibility of the Category Axis. Τr. նն՝ 🖉 Axis Thickness [px] Axes Define the thickness of the category axis in pixels. Categories Category Width is Fixed Category Axis When the property is activated, a fixed width of a category is reserved. Axis Thickness [px] 3 Category Width [px] Category Width Is Fixed Defines the category width for the property Category Width is Fixed in [px]. Category Width [px] 50 Category Count Category Count If this value is not equal to 0, it specifies how many 0 categories should be displayed. Surplus elements are then cut off, missing elements are filled with empty categories. Minimal Category Width [px] 10 Minimal Category Width [px] If the automatically calculated category width is smaller than the value defined here, a scroll bar is displayed in the chart. Value Axis Value Axis Enable Enable (De)Activate the visibility of the value axis using the Enable Flip Values Axis option. Value Axis Tick Distance Flip Value Axis 50 Switches the value axis to the other side. (right/left or up Force Tick Interval /down) Value Axis Show Helplines Value Axis Tick Distance The distance between the ticks of the value axis. This is a guide value. The ticks are always positioned on "even" values. Force Tick Interval

If *Force Tick Interval* is active, the axis ticks are displayed exactly in the entered interval.

| Value Axis Show Helplines                                                                                                    |                                                                                                    |
|----------------------------------------------------------------------------------------------------|----------------------------------------------------------------------------------------------------|
| Depending on the selected separator type ( <i>Category Labels</i> or <i>Scenarios</i> ) the index for the positioning of the separators is defined here. (For <i>Category Labels</i> , the index refers to the selected line, and for <i>Scenarios</i> , the index refers to the linked series).                                                                                                    |                                                                                                    |
| Separators<br>You have the possibility to set so-called <i>separators</i> in the diagram.<br>These can be set automatically for <i>category labels</i> or changed <i>scenarios</i> or manually according to the selected switch.<br><i>Length [px]</i><br>Defines the length of the separator in pixels.                                                                                                    | Separators<br>Category Labels •<br>Source For Separator Derivation<br>1<br>Length [px]<br>10<br>Thickness food                                                                     |
| Thickness [px]         Specifies the thickness of the separator in pixels.         Separators in Front         If this option is enabled, the separator line is drawn in front                                                                                                    | Thickness [px] 1 Separators in Front Color #333333                                                                                                    |
| of the axis.<br><i>Color</i>                                                                                                    | Separators ^                                                                                                    |
| Define the color of the separator using Color Picker or HEX code.<br><i>Source For Separator Derivation (Category Labels, Scenarios)</i><br>This option determines the category row for displaying the separators in mode <i>xy</i> .<br><i>Manual Separators Positions</i><br>Use this dialog to manually enter the separator position.<br>You can add further positions using the + symbol. Enter the position of the separator using an integer. The indexing starts at 0. | Manually Manual Separator Positions          0       +         Length [px]       +         10       Thickness [px]         1       Separators in Front         Color       #333333 |

## Chart Specific Tab

| Bar Chart                                                                                                    | gaphomate                            | ((•  |
|----------------------------------------------------------------------------------------------------|--------------------------------------|------|
| Ending Line Visible                                                                                                    | ् charts<br>Q                        |      |
| The checkbox (de)activates the ending lines in the bar or column chart.                                                                                                    | 🕑 🗐 Tt 🗽 🛄 🖉                         | Et § |
| Ending Line Overlap [px]                                                                                                    | Chart Specific                       |      |
| The value overlap of the KPI ending lines in [px] right and left above the bar.                                                                                                    | Bar Chart                            | ~    |
| Ending Line Thickness                                                                                                    | Ending Line Visible                  |      |
| Define the thickness of the ending lines in [px].                                                                                                    | Ending Line Overlap [px]<br>6        |      |
| Ending Line Color                                                                                                    | Ending Line Thickness [px]           |      |
| Specify the color value of the KPI ending lines.                                                                                                    | 1<br>Ending Line Color<br>#000000    |      |
| Waterfall Chart                                                                                                    | [                                    |      |
| Determine the colors of the waterfall elements - corresponding to the <i>calculation path</i> .                                                                                                    | Calculation Path                     |      |
| Calculation Path                                                                                                    |                                      |      |
| For the flexible use of the waterfall you store the corresponding arithmetic operation here. By clicking on the csv symbol you can switch between the standard field input or the comma separated input. | Plus Color<br>#d8d8d8<br>Minus Color |      |
| possible calculation options:                                                                                                    | #6e6e6e                              |      |
| <ul> <li>" does not apply special formatting (space)</li> <li>+ Inflow (Plus)</li> </ul>                                                                                                    | Sum Color<br>#2e2e2e                 |      |
| <ul> <li>Outflow (Minus)</li> <li>= Subtotals (Sum)</li> <li>"0" neutral position (Neutral)</li> </ul>                                                                                                   | Neutral Color #2e2e2e                |      |
| <ul> <li>s+ positive margin (Span Plus)</li> <li>s- negative margin (Span Minus)</li> </ul>                                                                                                    | Span Plus Color<br>#2e2e2e           |      |
| Waterfall Colors                                                                                                    | Span Minus Color                     |      |
| Set color values for the different calculation options using the Color Picker or a HEX code.                                                                                                    | • <u>#2e2e2e</u>                     |      |
| 0                                                                                                    |                                      |      |

#### 0

| Please note that the use of scenarios overrides this formatting.                                                                                                    |                             |   |
|----------------------------------------------------------------------------------------------------|-----------------------------|---|
|                                                                                                    |                             |   |
| Line Chart                                                                                                    | Line Chart                  | ^ |
| Line Dot Radius X                                                                                                    | Line Dot Radius X           |   |
| Specify the X-radius in the line chart. The input value can be interpreted as a <i>percentage</i> or <i>absolute value</i> .                                                                             | 5 % px                      |   |
| Line Dot Radius Y                                                                                                    | 5 % px                      |   |
| Specify the Y-radius in the line chart. The input value can be interpreted as a <i>percentage</i> or <i>absolute value</i> .                                                                             | Apply Dot Colors to Lines   |   |
| By differentiating between X and Y, ellipses and the like can also be implemented.                                                                                                    |                             |   |
| Apply Dot Colors to Lines                                                                                                    |                             |   |
| With this setting activated, the color of the heads is also applied to the lines.                                                                                                    |                             |   |
| Pin Chart                                                                                                    | Pin Chart                   | ^ |
| Pin Width                                                                                                    | Pin Width                   |   |
| Define the thickness of the line of pins in pin charts. With $Pi$<br>n Width = "0" you can implement a dot chart. The input<br>value can be interpreted as a <i>percentage</i> or <i>absolute</i> value. | 1 % px<br>Pin Head Radius X |   |
| Pin Head Radius X                                                                                                    | Pin Head Radius Y           |   |
| Specify the X-radius in the needle chart. The input value can be interpreted as a <i>percentage</i> or <i>absolute</i> value.                                                                            | 4 % px                      |   |
| Pin Head Radius Y                                                                                                    | Fin Head Mode<br>front back |   |
| Specify the Y-radius in the needle chart. The input value can be interpreted as a <i>percentage</i> or <i>absolute</i> value.                                                                            |                             |   |
| Pin Head Mode                                                                                                    |                             |   |
| The setting <i>front (top aligned)</i> draws the needle head in front of the line and concludes above with the value of the respective element value.                                                    |                             |   |
| The setting <i>back (center aligned)</i> draws the needle head behind the line and positions the head centered on the respective element value.                                                          |                             |   |
| Stacked Bar Chart                                                                                                    |                             |   |

Controls the mode of the stacked bar charts. The following modes are available:

- *Regular*. The totals are formed from the absolute values, i.e. negative values are added up positively.
- *Negative*: Negative values are also added up as such. There are also negative stack columns.
- Negative2: This mode forms the total sum (similar to Realnumber only without the sum sign), but arranges the elements like negatives. If the total sum is negative, this stands left/bottom at the bar and with positive total sum accordingly right/top.
- *Realnumber*: The sums are formed from the real numbers, but only positive stacks are formed.
- Percent: The stack segments are displayed as percentages of the sum of each stack.

#### Stacked Bar Sums Visible

(De)activates the totals above the stacks. The input value can be interpreted as a *percentage* or *absolute value*.

#### Stacked Bar Label Position

Controls whether the labels of the stack are displayed in the *middle* or on the *right*.

#### Offsetbar Chart

Offset bars on left side

Displays the deviation bars of the offset bar chart on the left instead of the right.

#### Deviation Labels On Top

Always shows the labels of the deviations at the top of the offset bar charts. Otherwise, the negative deviation labels are displayed within the bar.

#### Labels on Top

Shows the labels of the offset bar above the bar and not within it.

| regular                    |   |
|----------------------------|---|
| 50 % px                    |   |
| Stacked bar label position |   |
|                            |   |
|                            |   |
|                            |   |
|                            |   |
| Offsetbar Chart            | ~ |
| Offsetbar Chart            | ~ |
|                            | ~ |

#### **Emphasis** Tab

#### **Reference Lines**

#### Configuration

With this element you can define lines, for example to visualize certain limit values or statistical quantities. Use the + symbol to add new lines and the red trash can to delete existing line configurations.

#### Configuration Pop-Up

The following properties can be defined:

- Enable: (De)activates the visibility of the line
- *Line Label*: Enter the name of the reference line here. This is displayed in the diagram.
- Line Type:
  - Threshold: A line is drawn parallel to the category axis, whose position can be determined via the Line Base.
  - *Lin.Reg.*: A regression line is displayed for all values of a visible series. Via the *Line Base* field the index (starting with 1) of the desired series can be selected.
  - Median: Represents the median of a visible series as a line parallel to the category axis. The index (starting at 1) of the desired series can be selected via the *Line Base* field.
  - Average: Represents the average value of a visible series in the form of a line parallel to the category axis. The index (starting at 1) of the desired series can be selected via the *Line Base* field..
- *Line Base*: This property applies if you have selected 'Threshold' for Line Type. Enter the value for the line position here.
- *Line Size (px):* Define the thickness of the Reference Line in px.
- *Line Color*. Determine the color for the line using Color Picker or enter an appropriate HEX code.
- *Line Style*: Three modes are available to display the line: *solid*, *dotted* or *dashed*

#### Highlight

You can use this function to highlight the absolute and /or percentage difference between different chart elements. To do this, activate the checkbox and set the indexes of the categories where the highlighting should start and end.

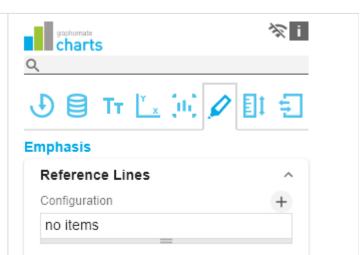

# : 100 (Threshold)

| 🖌 Enable |
|----------|
|----------|

Line Label

Line Type Threshold

- Inteentoid

Line Base 100

Line Size [px]

1

Line Color

#333333

Line Style solid

ок

#### single

You can choose between a single highlighting on the side (single) or highlighting multiple elements within the diagram (multi). If you choose single highlighting, the first element in the list is displayed and all other elements are ignored. You can also choose whether the absolute and/or percentage values are to be displayed.

#### multi

In multi mode, several highlights can be created using the + symbol. In the pop-up, you define the indexes of the categories for which the highlighting should start (Start Series and Start Element) and end (End Series and End Element).

#### both

In *both* mode, *single* and *multi* modes can be used at the same time. Make the settings as described above.

# Highlight ^ none single multi both ✓ Percent Label ✓ Absolute Label

| Highli   | ght      |       |      |
|----------|----------|-------|------|
| none     | single   | multi | both |
| Start S  | eries    |       |      |
| 1        |          |       | *    |
| End Se   | ries     |       |      |
| 1        |          |       | *    |
| Start El | lement   |       |      |
| 1        |          |       |      |
| End Ele  | ement    |       |      |
| 2        |          |       |      |
| R Po     | rcent La | hol   |      |
| _        |          |       |      |
| ✓ Ab     | solute L | abel  |      |

| Highlight                    | ^ |
|------------------------------|---|
| none single multi both       |   |
| Multi Highlights             | + |
| Series: 1 - 1 Element: 2 - 1 |   |
| Percent Label                |   |
| Absolute Label               |   |

| Series: 1 - 1 Eleme | ent: 2 - 1 |
|---------------------|------------|
| Start Series        |            |
| 1 *                 |            |
| End Series          |            |
| 1 *                 |            |
| Start Element       |            |
| 1                   |            |
| End Element         |            |
| 2                   |            |
|                     |            |
|                     | ок         |
| L                   | -          |

#### Scaling Tab

#### Scaling

The default setting automatic scales the diagram according to the Min and Max values from all data to be displayed.

Alternatively, you can manually set min/max scaling values for absolute and percentage values under manual. Chart min values > "0" intersect the value axis.

#### Synchronize

#### Comparison Group

You can use the *Comparison Group* to scale several charts identically. When you assign a Comparison Group, Overlay is displayed in the diagram.

Assign an identical group abbreviation for all diagrams concerned. Now the minimum and maximum of the data basis of this group is used.

 Comparison Group in Power BI: Use unique abbreviations. For example, "ReportName\_AA" instead of just a letter like "A" or "B". Otherwise, the Comparison Group may not synchronise in the reports.

B This function is not supported by Tableau Desktop.

Synchronize Padding

| charts                          |   | 3  | i 🕅 |
|---------------------------------|---|----|-----|
| J 🗐 Tt 🖺 词                      | ø | E1 | ŧ   |
| Scaling                         |   |    |     |
| Scaling                         |   |    | ^   |
| automatic manual                |   |    |     |
| Manual Scale Max<br>150         |   |    |     |
| Manual Scale Min<br>-150        |   |    |     |
| Manual Scale Percent Max 20     |   |    |     |
| Manual Scale Percent Min<br>-20 |   |    |     |
|                                 |   |    |     |

# Synchronize Comparison Group

Specifies whether the padding should be taken from the Comparison Group or whether it should be determined independently for the diagram.

#### Synchronize Scaling

Specifies whether the scaling should be taken from the Comparison Group or whether it should be determined independently for the diagram.

#### Synchronize Axes Position

Specifies whether the axis positions should be taken from the Comparison Group or whether they should be determined independently for the chart.

#### Outliers

#### Use Outlier Threshold

If the Outliers property is activated, the manually defined value from which outliers are displayed is used.

#### short - long

Here you select how outliers are displayed. In short mode, the outliers are displayed as small triangles on the axis. In long mode, however, the outliers are displayed over the entire available area, according to IBCS rules.

#### Size [px]

The size of the outlier character in pixels.

#### Negative/Positive Threshold

With automatic scaling, this is the value up to which everything in the diagram scales automatically. If a value in the data exceeds this limit, this value is not used for the maximum calculation. All values above this value are then displayed accordingly as outliers.

#### Negative/Positive Threshold Percent

Same function as Negative/Positive Threshold, but for percentage values in the deviation diagrams.

#### Scaling Helper

Here you can activate and define if the Scaling Helper appears as a line or area.

#### Value

Enter the value for the position of the Scaling Helper here.

Line Color

#### Outliers

Use Outlier Threshold

short long

Size [px]

Positive Threshold

100

7

Negative Threshold

-100

Positive Threshold Percent

10

Negative Threshold Percent -10 Use the Color Picker or a HEX code to define the color of the line (Line Color).

Bar Line Width [px]

Specify the line width of the Scaling Helper in pixels.

Area Color

Use the Color Picker or a HEX code to define the color of the area (Area Color).

| Scaling Helper      |  |
|---------------------|--|
| none line area      |  |
| Value               |  |
| 100                 |  |
| Line Color          |  |
| #333333             |  |
| Bar Line Width [px] |  |
| 2                   |  |
|                     |  |
| Area Color          |  |

#### Input Output Tab

The functions of this tab are used to exchange templates for the graphomate charts. Connect to the graphomate server - a free component of graphomate GmbH - to store or load a graphomate charts template. This way you can exchange preconfigured graphomate charts designs between BI frontends that support the graphomate server. Currently these are: Power BI, Tableau, SAP Analytics Cloud, SAP Lumira Designer, SAP Web Intelligence, SAP UI5 and Microsoft Excel.

#### Server Configuration

Here you enter the URL of the graphomate server to which the component should connect and from which you want to save or retrieve templates.

If you have entered the URL to the server, a green check mark indicates that a connection could be established. If another server is used later, the button next to the save button can be pressed and the server URL can be edited.

The hyperlink "Admin" allows you to jump to the admin area of the graphomate server.

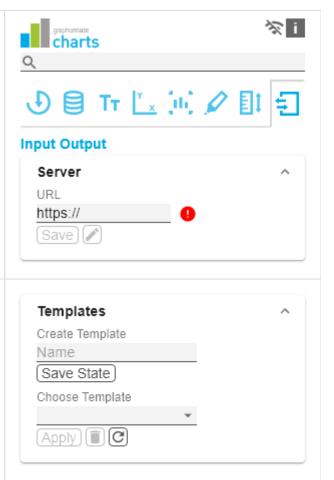

#### Templates

If the current settings are to be saved as a template, a new template name can be entered in the input field labeled *Cre ate Template* and confirmed by clicking the *Save State* button. If the entered name complies with the naming convention, the template is saved on the server and a toast with the corresponding message is displayed in the lower part of the graphomate property sheet. However, if the entered name does not meet the expected naming conventions, an error message with the permitted characters is displayed accordingly.

With *Choose Template* templates stored on the server can be retrieved and applied. To do this, the desired template must be selected and the *Apply* button must be pressed. If you want to delete a template, you have to select the template in the list and press the *Delete (bin)* button. If changes have been made to the templates on the server side, you have to click on the *Refresh* button. Changes should then be visible.

#### Default values

Here you will find the default values of the preset Series Styles and Scenarios. Copy the character string and paste it back into the Data tab in the relevant Import/Export area.

#### Series Styles:

W3sic2hvcnQiOiJkZWZhdWx0U2VyaWVzMSIsImNvbG9yljoiI2FhYWFhYSIsImZpbGx0eXBIljoiZmlsbGVkliwi c2hhcGUiOiJjaXJjbGUiLCJ0aGlja25lc3MiOjEsImJhcndpZHRoljowLjQsInBpbndpZHRoljowLj11LCJmb250d2V pZ2h0ljoicmVndWxhciJ9LHsic2hvcnQiOiJkZWZhdWx0U2VyaWVzMiIsImNvbG9yljoiI2NjY2NjYyIsImZpbGx0 eXBIIjoiZmlsbGVkliwic2hhcGUiOiJjaXJjbGUiLCJ0aGlja25lc3MiOjEsImJhcndpZHRoIjowLjQsInBpbndpZHRoIj owLjI1LCJmb250d2VpZ2h0IjoicmVndWxhciJ9LHsic2hvcnQiOiJkZWZhdWx0U2VyaWVzMyIsImNvbG9yIjoiIzk 5OTk5OSIsImZpbGx0eXBIljoiZmlsbGVkliwic2hhcGUiOiJjaXJjbGUiLCJ0aGlja25lc3MiOjEsImJhcndpZHRoljo wLjQsInBpbndpZHRoIjowLjI1LCJmb250d2VpZ2h0IjoicmVndWxhciJ9LHsic2hvcnQiOiJkZWZhdWx0U2VyaW VzNClsImNvbG9yljoil2JiYmJiYilsImZpbGx0eXBlljoiZmlsbGVkliwic2hhcGUiOiJjaXJjbGUiLCJ0aGlja25lc3MiOj EsImJhcndpZHRoljowLjQsInBpbndpZHRoljowLjI1LCJmb250d2VpZ2h0ljoicmVndWxhciJ9LHsic2hvcnQiOiJk ZWZhdWx0U2VyaWVzNSIsImNvbG9yljoiIzc3Nzc3NyIsImZpbGx0eXBIljoiZmIsbGVkliwic2hhcGUiOiJjaXJjbG UiLCJ0aGlja25lc3MiOjEsImJhcndpZHRoljowLjQsInBpbndpZHRoljowLj11LCJmb250d2VpZ2h0ljoicmVndWxh ciJ9LHsic2hvcnQiOiJkZWZhdWx0U2VyaWVzNilsImNvbG9yljoiIzg4ODg4OCIsImZpbGx0eXBIljoiZmIsbGVkli wic2hhcGUiOiJjaXJjbGUiLCJ0aGlja25lc3MiOjEsImJhcndpZHRoljowLjQsInBpbndpZHRoljowLj1LCJmb250d 2VpZ2h0IjoicmVndWxhciJ9LHsic2hvcnQiOiJkZWZhdWx0U2VyaWVzNyIsImNvbG9yIjoiIzU1NTU1NSIsImZpb Gx0eXBIIjoiZmlsbGVkliwic2hhcGUiOiJjaXJjbGUiLCJ0aGIja25lc3MiOjEsImJhcndpZHRoljowLjQsInBpbndpZH RoljowLjl1LCJmb250d2VpZ2h0ljoicmVndWxhciJ9LHsic2hvcnQiOiJkZWZhdWx0U2VyaWVzOCIsImNvbG9ylj oilzY2NjY2NilsImZpbGx0eXBIIjoiZmlsbGVkIiwic2hhcGUiOiJjaXJjbGUiLCJ0aGIja25lc3MiOjEsImJhcndpZHRo IjowLjQsInBpbndpZHRoIjowLjI1LCJmb250d2VpZ2h0IjoicmVndWxhciJ9LHsic2hvcnQiOiJkZWZhdWx0U2Vya WVzOSIsImNvbG9yljoiIzMzMzMzMyIsImZpbGx0eXBIljoiZmIsbGVkliwic2hhcGUiOiJjaXJjbGUiLCJ0aGlja25lc 3MiOjEsImJhcndpZHRoIjowLjQsInBpbndpZHRoIjowLjI1LCJmb250d2VpZ2h0IjoicmVndWxhciJ9LHsic2hvcnQ iOiJkZWZhdWx0U2VyaWVzMTAiLCJjb2xvcil6liM0NDQ0NDQiLCJmaWxsdHlwZSI6ImZpbGxlZClsInNoYXBllj oiY2lyY2xlliwidGhpY2tuZXNzljoxLCJiYXJ3aWR0aCl6MC40LCJwaW53aWR0aCl6MC4yNSwiZm9udHdlaWd odCl6InJIZ3VsYXIifSx7InNob3J0IjoiZGVmYXVsdFNIcmIlczExIiwiY29sb3IiOiIjMTExMTExIiwiZmIsbHR5cGUi OiJmaWxsZWQiLCJzaGFwZSI6ImNpcmNsZSIsInRoaWNrbmVzcyI6MSwiYmFyd2lkdGgiOjAuNCwicGlud2lk dGgiOjAuMjUsImZvbnR3ZWInaHQiOiJyZWd1bGFyIn0seyJzaG9ydCl6ImRIZmF1bHRTZXJpZXMxMiIsImNvb G9yljoilzlyMjlyMilsImZpbGx0eXBIljoiZmlsbGVkliwic2hhcGUiOiJjaXJjbGUiLCJ0aGlja25lc3MiOjEsImJhcndpZ HRoljowLjQsInBpbndpZHRoljowLjI1LCJmb250d2VpZ2h0ljoicmVndWxhciJ9XQ==

#### Scenarios (AC, FC, PP, BU):

W3sic2hvcnQiOiJBQyIsImNvbG9yIjoiIzIyMjIyMiIsImZpbGx0eXBIIjoiZmIsbGVkliwic2hhcGUiOiJyZWN0liwidG hpY2tuZXNzIjoxLCJiYXJ3aWR0aCl6MC40LCJwaW53aWR0aCl6MC4yNSwiZm9udHdlaWdodCl6Im5vcm1h bCJ9LHsic2hvcnQiOiJQUCIsImNvbG9yIjoiIzgwODA4MCIsImZpbGx0eXBIIjoiZmIsbGVkliwic2hhcGUiOiJyaG 9tYiIsInRoaWNrbmVzcyI6MSwiYmFyd2lkdGgiOjAuNCwicGlud2lkdGgiOjAuMjUsImZvbnR3ZWInaHQiOiJub3 JtYWwifSx7InNob3J0IjoiQlUiLCJjb2xvcil6liMwMDAwMDAiLCJmaWxsdHIwZSI6ImVtcHR5Iiwic2hhcGUiOiJja XJjbGUiLCJ0aGlja25lc3MiOjEsImJhcndpZHRoljowLjQsInBpbndpZHRoljowLj11LCJmb250d2VpZ2h0Ijoibm9y bWFsIn0seyJzaG9ydCl6lkZDIiwiY29sb3liOiIjMDAwMDAwliwiZmIsbHR5cGUiOiJoYXRjaGVkVXAiLCJzaGFw ZSI6InJob21iliwidGhpY2tuZXNzIjoxLCJiYXJ3aWR0aCl6MC40LCJwaW53aWR0aCl6MC4yNSwiZm9udHdla WdodCl6Im5vcm1hbCJ9XQ==

### Known Issues charts

- Power BI Tooltips
  - Tooltips are enabled in Power BI (Web and Desktop) on the *Visualizations pane* in the *Format pane* (color scroll icon) under "QuickInfo".
  - Settings for the formatting of the tooltips can be made via the GPS.
- Power BI Comparison Group in Power BI:
  - Use unique abbreviations. For example, "ReportName\_AA" instead of just a letter like "A" or "B". Otherwise, the Comparison Group may not synchronise in the reports.
- Data Series Width in the Data Series Style Editor is, at the moment, only possible for bar/column charts. Please use the parameter Bar Width in the properties for waterfall, stacked and offset bar charts. Also the Width of the Data Types cannot be used for waterfall and stacked bar charts.
- Series Labels Right/Bottom of the waterfall and the stacked bar chart are not always drawn correctly.
- Scaling a waterfall chart manually with a positive minimum results in all elements beeing rendered into the bars.
- Tooltips are not shown for NULL value labels in Internet Explorer
- The Single-/Multi-Highlighting function is not supported for different chart types per series.
- With different chart types per series and the "Use Outlier Threshold" function activated, there is a wider gap between the value axis and the category labels.
- If the value of the Scaling Helper is bigger then the Outlier Threshold (Use Outlier Threshold: true), the value of the Outlier Threshold will be replaced with the value of the Scaling Helper. (Same behavior with negative values for the Scaling Helper.
- Setting the scaling using scaling groups does not result in equal scaling between the graphomate charts and the graphomate matrix.
- In structure mode, the scenario legend is going to be overlapped by the chart.

# Known Issues Tableau

- For technical reasons, the order of the data in the graphomate visuals may differ from the data sheet (worksheet). The order of the data for the graphomate charts and the matrix can be changed by using the sort configuration on the graphomate property sheet (GPS),
- The Comparison Group is only supported in the Tableau Online version.
- Not supported
  - PDF Export
    - own CSS Classes
    - global scenarios, (These must be created per graphomate visual and can be made available via the graphomate server or the import/export string)
    - Scripting
- If under Settings / Extensions the User Prompts is set to "Show", then a reload in the dashboard view results in no external components being displayed anymore.

# Waterfall Calculation Path

#### Waterfall Calculation Path

A waterfall chart – often also called a flying bricks chart – shows how an initial value is increased (inflow) or decreased (outflow) by a series of values, which lead to a final value – if necessary with subtotals and spans.

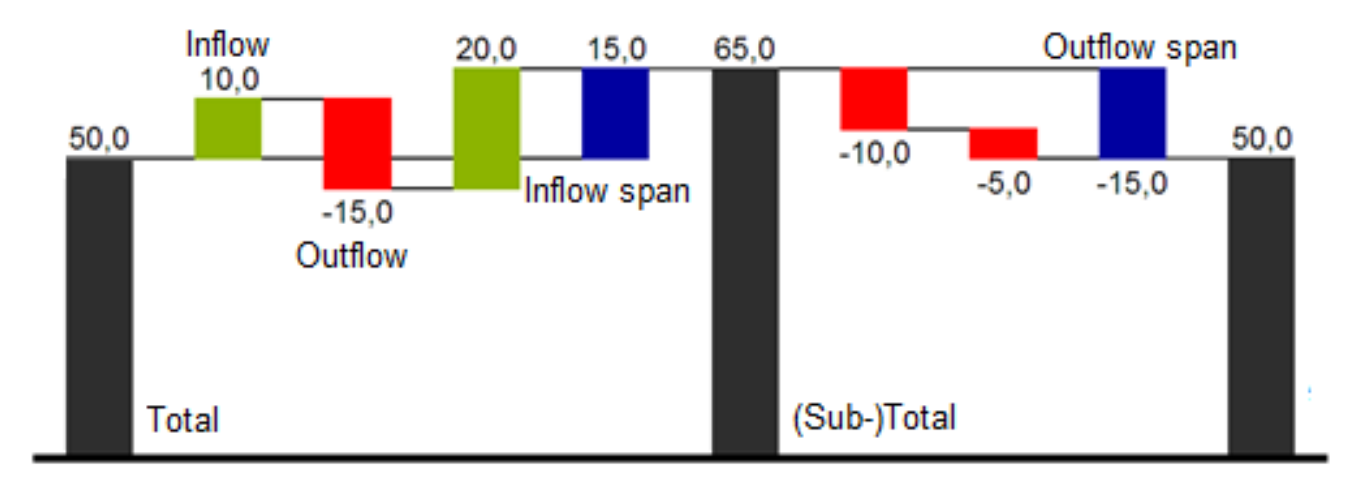

**1** In case of using Scenarios the colors of the Scenarios overwrite the color scheme of the Chart Specific tab.

For a flexible use of the waterfall in *graphomate charts* an additional *Data Series* has to be defined: the *Waterfall Calculation Path*. This *Data Series* determines, whether the value to be shown is an in- or an outflow value, a (sub-) total or a span. In general, the sign of the data series value determines the effect on the (sub-) totals of the waterfall. Negative values are interpreted as outflow values, positive values are interpreted as inflow values and colored according to the color scheme on the *Chart Specific* tab.

By default, the last element of a waterfall is interpreted as the sum total. A waterfall without entries in the *Waterfall Calculation Path* would therefore look like this. By defining the *Waterfall Calculation Path* the appearance and the sign of each waterfall element can be controlled independently - even via scripting language. The following options can be used:

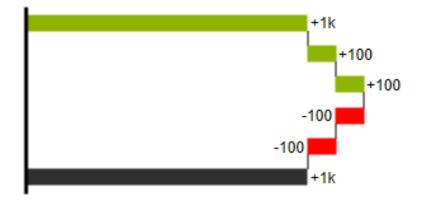

#### +=inflow

Positive signs are suppressed, the 🔁-color is applied to the elements.

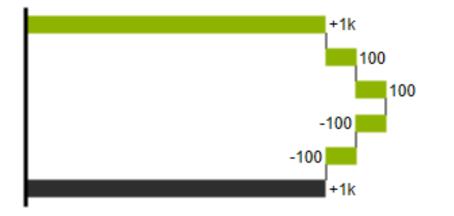

#### -=outflow

Negative signs are suppressed, the  $\bigcirc$ -color is applied to the elements.

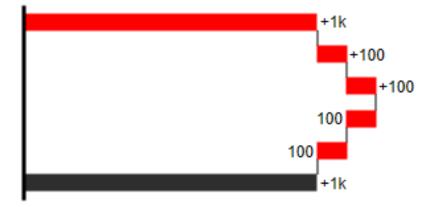

All signs are shown, the (0)-color is applied to the elements.**0 =neutral position** 

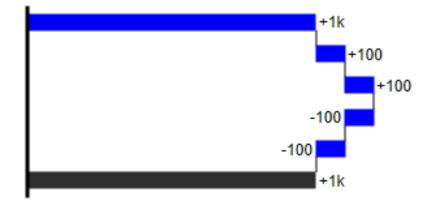

#### ==(Sub-)total

The element starts at the value axis and the (=)-color is applied to those elements.

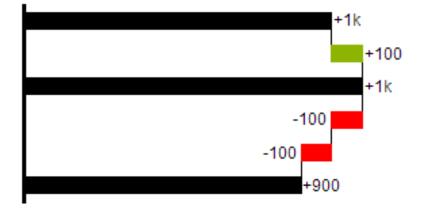

#### s-=outflow span

With the help of a span single changes can be summarized starting from a (sub-)total.

With an outflow span single cost items can be aggregated to a total cost.

Corresponding to outflow elements (see above) negative signs are suppressed and the (s-)-color is applied to the elements.

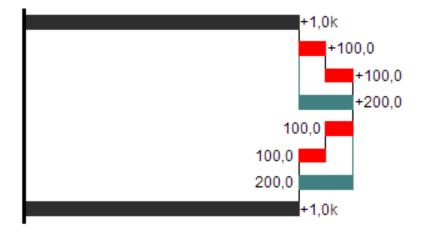

#### s+=inflow span

With an inflow span single inflow items can be aggregated starting from a (sub-)total.

Corresponding to inflow elements (see above) positive signs are suppressed and the (s+)-color is applied to the elements.

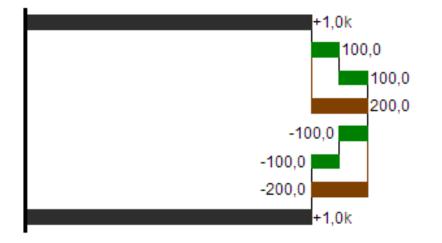

The (-) and (s-)values in the Waterfall Calculation Path also have an effect on the corresponding deviation charts: For negative values, which are now shown without signs based on the (-) and (s)-entries, the sign and the orientation of the deviation is reversed by necessity. Otherwise there is a risk of misinterpretation.

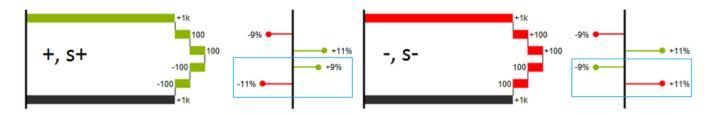

# Stacked Bar Modes

When displaying values in the form of stacked bar charts, 5 different modes can be used for summation. The following graphic shows the modes:

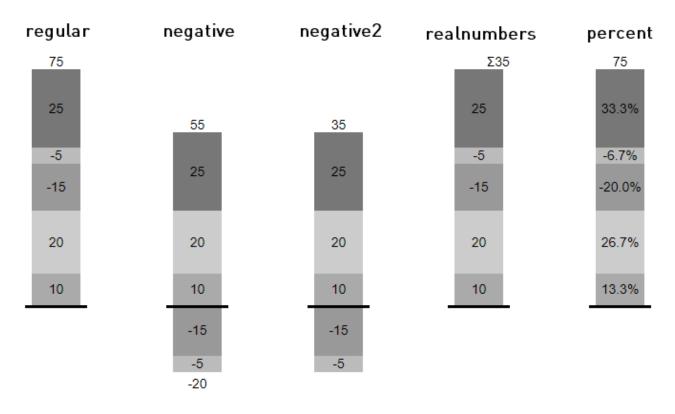